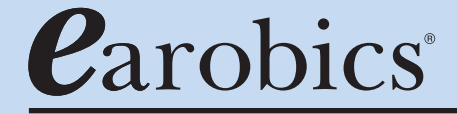

**SOUND FOUNDATIONS FOR READING AND SPELLING™**

# Clinic Software STEP 1

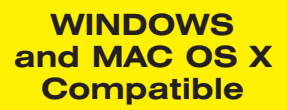

This document includes information proprietary to Cognitive Concepts, Inc., and may not be reproduced in whole or in part without the express written permission of Cognitive Concepts.

Protected by U.S. Patent No. 6,146,147 and other pending patents.

©1997-2003 Cognitive Concepts, Inc., and its licensors. All rights reserved.

Earobics®, the Earobics® logo, Solutions for Literacy and Language® and Sound Foundations for Language and Literacy® are registered trademarks of Cognitive Concepts, Inc. Cognitive Concepts<sup>™</sup> and the Katy-Pillar logo are trademarks of Cognitive Concepts, Inc.

Sensimetrics Copyright ©1992, 1993 Sensimetrics Corp. Cambridge MA 02139.

DIRECTOR® COPYRIGHT ©1993 Macromedia, Inc.

Made with Macromedia is a trademark of Macromedia, Inc.

All other registered trademarks are property of their respective holders.

For more information call (888) 328-8199.

ISBN 0-669-52738

## **TABLE OF CONTENTS**

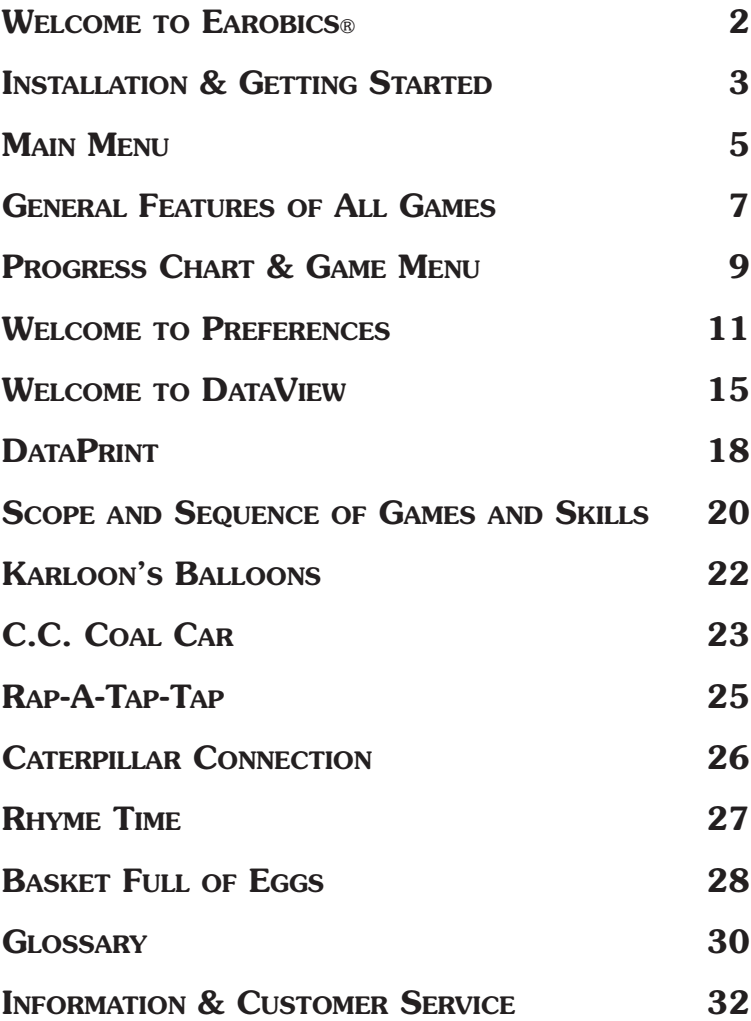

**WELCOME TO EAROBICS® STEP 1**

We're pleased to welcome you to the growing Earobics family. You join other reading specialists, speech-language professionals, teachers, and parents all over the world who are using our products to build better readers and spellers.

Earobics Step 1 is the leading solution for providing explicit, comprehensive phonological awareness and auditory processing training for the prevention and remediation of reading and other language-based disabilities in children ages 4–7.

This User's Guide will help you get started — and get your students started on the path to advanced language and early literacy skills.

You control the learning process in Earobics Step 1. The DataView screens give you detailed information about the student, the game, the primary skills addressed in each game, and the learning objectives for each activity written in IEP format.

If you need additional information on early literacy or special needs training, please visit our web site at www.earobics.com. We add new content and resources daily, with a section just for specialists and clinicians.

In our mission to provide the highest quality educational products, we value the feedback we receive from professionals like you. Please send your comments and ideas either by email to clinicfeedback@earobics.com or by mail to Clinic Feedback, Cognitive Concepts, P.O. Box 1363, Evanston, IL 60204-1363. We wish your students the success and personal fulfillment that strong reading and spelling skills will bring.

Sincerely,

Cognitive Concepts, Inc.

## **INSTALLATION & GETTING STARTED**

#### **INSTALLING EAROBICS**

To install the program, Quit from all other open applications and insert the Earobics Step 1 CD-ROM into the CD-ROM drive of your computer.

#### **Windows**

- 1. In Windows 95, Windows 98, Windows 2000, Windows ME, Windows XP and Windows NT find the **My Computer Icon** located at the top of your screen. Double click the icon.
- 2. Locate the **Earobics Icon**. It will have the letter of your CD-ROM drive underneath it. Double click the icon.
- 3. Find the folder labeled **Setup**. Double click the folder.
- 4. Find the file labeled **Setup.exe**. Double click the file.
- 5. Follow the instructions on the screen.

#### **Macintosh**

- 1. In Macintosh 7.6.1 to 9.X and OS X, click on the **Earobics Step 1 Specialist Icon** that appears on your desktop. The Earobics Step 1 window will open.
- 2. Double-click on the **Earobics Step 1 Specialist Installer Icon** that appears in the window.
- 3. Follow the on-screen instructions for the Earobics Step 1 Specialist installation.
- 4. The **Earobics Step 1 Specialist folder** will be installed on your hard drive. To play, locate and open the **Earobics Step 1 Specialist folder** on your hard drive. Double-click on the **Earobics Step 1 Specialist program Icon** inside the folder.

#### **Data Record Storage**

The Step 1 data records are stored in a file named **RS\_0909.ear** located in the Earobics Step 1 folder on your hard drive. For added protection, regularly copy the Earobics Step 1 Specialist folder to a floppy disk or other external storage medium.

#### **Setting Monitor Resolution**

If the Earobics window appears small on your screen, decreasing the display resolution will make everything larger. On a PC go to **Control Panel**, **Display:Settings**, and use the slide bar to set the resolution to 640x480 for full screen play. Click **Apply**. On a Macintosh, select **Control Panel**, and choose **Monitor**. Set display to 640x480 for full screen display.

#### **ENTERING A PASSWORD**

The first time you launch Earobics Step 1 you will be asked to enter a personal password, up to 15 characters in length. You will be asked to retype your chosen password into the verification screen. This password will be required to access the Dataview and Preferences features, and to select or delete a player name from the player list. The password security ensures confidentiality and reliability of data records and allows you to limit player access to select games and game features.

#### **CHANGING YOUR PASSWORD IN EAROBICS**

If you lose or wish to change your password, simply enter 052096 when prompted for a password. After you enter this code, you will be prompted to enter a new password. A verification screen will be displayed to verify your new password.

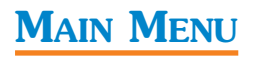

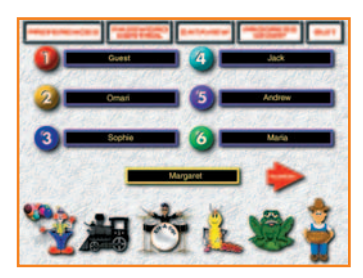

Each time you start up Earobics, the Main Menu will be displayed. Here you select or enter the player name and the Earobics game you want to play first. You may also access the Progress Chart, Preferences, Password Control, and DataView features, as well as exit the software, from this screen.

### **ENTERING A PLAYER'S NAME**

If this is the student's first time using Earobics, click on an available player number. A player entry screen will be displayed. Type the student's name into the box provided and click "OK." A verification screen will be displayed to verify the student name entry.

Earobics offers the ability to delete and add new names to the player list and so offers you unlimited reusability. To delete a name, click on the specific player number. Then, click on the red arrow  $\blacktriangleright$  . Scroll to the end of the Player list and click on the Delete Player button **DELETE PLAYER**. You will be prompted to enter your password to delete the student name. The guest name cannot be deleted from the player list. **Caution:** Once deleted, a student's name and data records cannot be restored.

#### **SELECTING A PLAYER**

Earobics monitors and tracks each student's progress individually, so it is important to select the correct player. Each time a player begins using Earobics, you will be prompted to enter your password to select a new player name. The selected player name will appear in the yellow box below the player list. If a different player wants to use the program, return to the Main Menu and select or enter the new player name. Additional names may be viewed by clicking on the arrow. Earobics will page through the player list.

### **SELECTING A GAME**

Select the game you want to play by clicking on the corresponding game icon located across the bottom of the screen. There are six games to choose from:

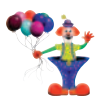

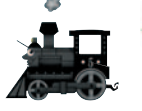

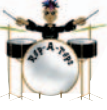

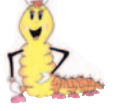

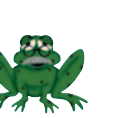

*Karloon's Balloons*

*C.C.* 

*Rap-A-Tap-Tap*

*Coal Car Caterpillar Connection*

*Rhyme Time*

*Basket Full of Eggs*

Individual games can be excluded from game selection using the Preferences feature in Earobics Step 1.

#### **PROGRESS CHART & GAME MENU**

Click on the Progress Chart button **PROGRESS CHART** to access the progress chart. Please see *Progress Chart & Game Menu* for details.

#### **PREFERENCES**

The Preferences feature is available from the Main Menu by clicking on the Preferences button **PREFERENCES**. Please see *Welcome* to Preferences for details.

## **DATAVIEW REPORTING**

The DataView reporting features are available from the Main Menu by  $c$ licking on the DataView button  $\sqrt{a_{\text{max}}}\$ . DataView allows you to view and print the performance data for each student. Please see *Welcome to DataView* for details.

### **PASSWORD CONTROL**

A password is required to access select features of the program. Click on the Password Control button **Fragative Password** on the Main Menu to deactivate/activate password protection.

## **QUIT**

To quit Earobics, click on the Quit button with on the Main Menu screen at any time.

## **GENERAL FEATURES OF ALL GAMES**

#### **OPTIONS**

Clicking on the yellow Options ball  $\bigcup$  located in the upper-left corner of all game screens allows the following options:

**Pause:** Selecting the Pause button **PAUSE** will suspend play of game.

**Resume:** When the Pause button **PAUSE** is selected, the Pause option  $\alpha$  changes to  $\sqrt{\text{resume}}$ . Selecting this button will resume play of game after pausing.

**Exit:** Selecting the Exit button **EXIT** will exit the game and take you to the Progress Chart & Game Menu. The data for the current round of play will be discarded.

## **LISTEN AGAIN FUNCTION**

Immediately after a sound or word is presented, a speaker icon appears in the upper right corner of the game screen. Selecting the icon replays the sound or word and resets the response timer. The display of this icon also signals the student that it is time to respond. The audio replay feature can be turned off using Preferences in Earobics.

### **CURSOR AVAILABILITY**

To prevent a child from attempting a response before the auditory presentation is complete, the cursor does not appear on screen during auditory presentation. Wait until the speaker icon  $\mathbb{M}$  appears on the screen before making a response.

#### **GAME RESPONSE INTERVALS**

The response time allowed in most games is 10 seconds. The response interval in Rap-A-Tap-Tap and Karloon's Balloons is 15 seconds. If the time elapses before the student responds, that play of the round will be treated as an incorrect response. If the student requires more time to respond, click on the speaker icon **the reset the timer**, or press the yellow Options ball and click the Pause button **PAUSE**.

## **SCORING**

A round of a game consists of ten (10) auditory presentations and responses. Each response displays on the game screen with an indicator as to whether or not the response is correct.

## **CONTINUOUS ROUNDS OF PLAY**

After a round of a game is completed the child will be asked whether he or she wants to begin another round. Two buttons appear:

- Selecting YES  $\frac{1}{100}$  starts a new round of the current game.
- Selecting NO  $^{100}$  ends the game and displays the Progress Chart & Game Menu. The Progress Chart will be updated to include the game just completed.

The option to exit at the end of each round of play can be turned off using Preferences in Earobics.

### **AUTOMATIC GAME LEVELS**

Earobics carefully monitors the child's progress and automatically increases or decreases the level of difficulty for an activity so the child is always working at the appropriate level. Depending on the activity, a game may not advance levels until the start of the next round of play, even though the criterion for advancement has been met.

In Earobics you may select a starting level of play, repeat a level or skip levels of play using Preferences.

## **TASK AND LEVEL COUNTER**

The current task and level is displayed in the Task and Level Counter TASK: 1 LEVEL: 2/3 located at the lower left corner of each game screen. The Task and Level Counter also indicates the number of levels that remain to be completed for the current task.

### **AUTOMATIC GAME EXIT**

If no response is made on two consecutive plays within a round, the game ends, data for the two plays for which the child made no response is discarded, and the program prompts the player "Do you want to play again?"

## **PROGRESS CHART & GAME MENU**

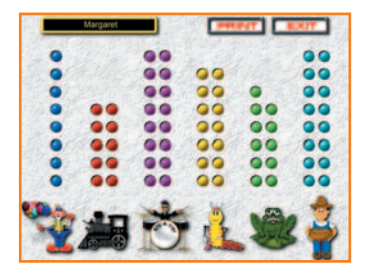

The Progress Chart & Game Menu is where you and your child can monitor progress and switch between games. The player automatically returns here each time a game is exited.

#### **EXITING A GAME**

A game is exited either by selecting NO when prompted to begin another round, or by selecting the Exit button  $\Box$  at any time during a round of play. In either case, the player is returned to the Progress Chart & Game Menu. When a player exits a game in the middle of a round, the data for the entire round is discarded.

#### **USING THE PROGRESS CHART**

Earobics Step 1 keeps track of each child's progress and displays it on the Progress Chart. You can monitor progress using the chart that appears in the Progress Chart & Game Menu screen. Click on the Print button  $\boxed{\text{P RINT}}$  to print the child's progress chart.

Each game is represented by its corresponding game icon. Above each icon are a number of circles, which are filled in as the child advances within each game. The Progress Chart is automatically updated after each round of play. Children will be excited to watch the circles fill as their mastery continues to improve!

**Note:** In several games, each circle represents multiple levels of play, and the child must successfully complete several rounds of play before a circle will be filled in. The number of levels required to fill in each circle is shown on the following page.

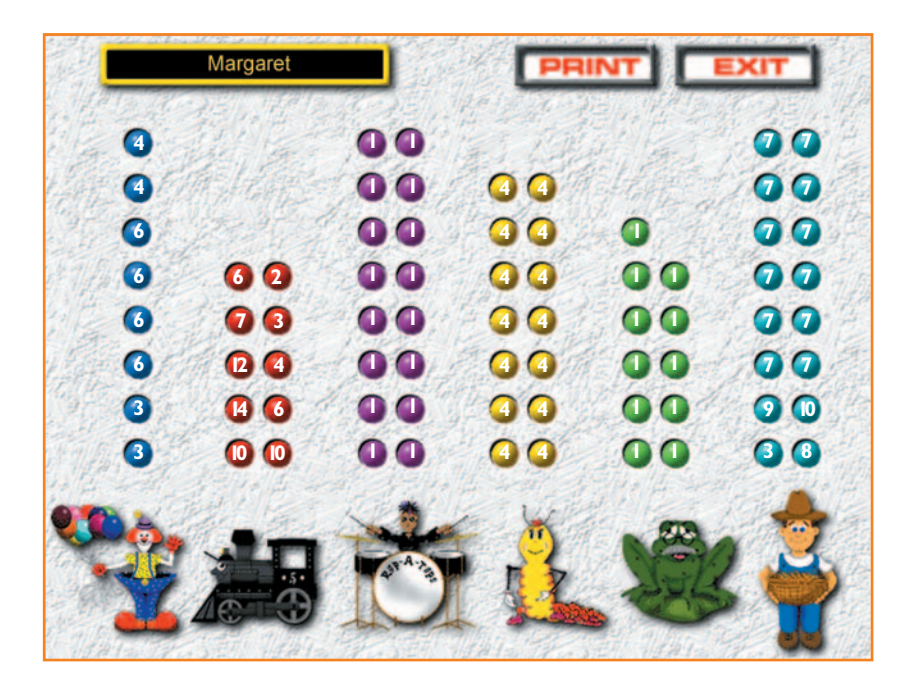

#### **SELECTING A NEW GAME**

A new game can be played by clicking on the appropriate game icon located across the bottom of the screen.

#### **RETURN TO MAIN MENU**

To exit the Progress Chart & Game Menu and return to the Main Menu, click on the Exit button  $\boxed{\text{EXIT}}$ . Return to the Main Menu to change players, view data, set Preferences and Password control, or to quit the program.

## **WELCOME TO PREFERENCES**

The Preferences feature of Earobics Step 1 allows you to easily customize Earobics for each student. This section guides you through Preferences and familiarizes you with the customization features that make Earobics an exceptional learning tool.

### **LAUNCHING PREFERENCES**

Click on the Preferences button **FREFERENCES** to access Preferences from the Main Menu. If password protection is activated, you will be prompted to enter your password.

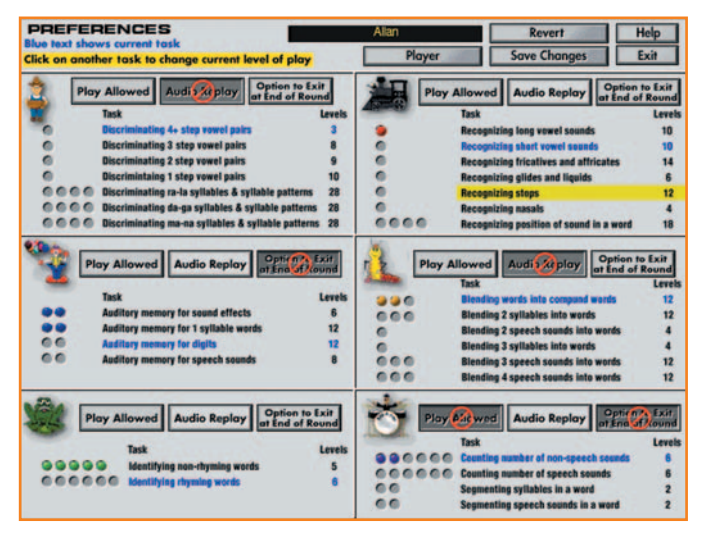

### **SELECTING A PLAYER**

Select the Player button  $\Box$  Player from the menu bar to choose the name of the student whose preferences you want to set. The current preferences for the selected player will be displayed.

The selected student's current task for each game is displayed in blue text. The number to the right of each task represents the number of levels of play within each task. A colored circle to the left of each task indicates completion of the corresponding levels within the task. The circles on the Preferences screen correspond directly to the circles displayed on the student's Progress Chart.

### **MANUALLY CHANGING LEVELS OF PLAY**

To manually change the student's level of play, click on the desired task. The game will begin at the first level of play within the selected task. Any circles that previously have been filled for that task will be cleared. However, the performance data corresponding to previous rounds of play will be preserved and will remain accessible to you in DataView. The starting level of play may be reset any number of times; however, each time the colored circles previously earned for the selected task will be cleared. If you leave a task that has already been played, you will only be able to return to that task at the first level of play. Click on the Save Changes button save Changes to save your selection.

#### **LIMITING STUDENT ACCESS TO SELECT GAMES**

To prevent a student from playing any particular game, click on the Play Allowed button  $\boxed{\frac{pq \times \text{Alowed}}{pq \times \text{Alowed}}}$ . The symbol  $\bigcirc$  will appear, indicating that the game is not playable. To re-enable a game that has been removed from play, click on the Play Allowed button  $\lceil \frac{p_{\text{top}}(x)}{p_{\text{top}}(x)} \rceil$  with the  $\lceil \cdot \rceil$ , which will disappear and the game will again be playable.

#### **TURNING OFF THE LISTEN AGAIN FEATURE**

To prevent a student from repeating the auditory presentation, click on the Audio Replay button  $\frac{M_{\text{total}}}{M_{\text{total}}}\times N_{\text{total}}$ . The symbol  $\frac{M_{\text{total}}}{M_{\text{total}}}$  appear to indicate that the audio replay is not available. To re-enable replay of the auditory presentation, click on the Audio Replay button  $\frac{1}{\sqrt{2\pi}}$  with the  $\bigcirc$ , which will disappear and the audio replay will again be available.

#### **TURNING OFF THE OPTION TO EXIT AT THE END OF EACH ROUND OF PLAY**

To prevent the game from asking the student if s/he would like to play again at the end of each round of play, click on the Option to Exit at End of Round button  $\frac{S_{\text{principal}}}{S_{\text{Standard}}}\$ . The symbol will appear to indicate the option to exit is not available. To re-enable, click on the Option to Exit at End of Round button  $\frac{1}{2}$   $\frac{1}{2}$  with the which will disappear and the game will again allow the student to exit at the end of each round of play.

## **SELECTING ANOTHER GAME**

To access a student's preferences for another game, simply select the folder tab across the top of the screen that corresponds to the game for which you want to set preferences.

#### **CANCELLING CHANGES TO PREFERENCES**

The Revert button  $\Box$  Revert allows you to undo all unsaved changes made to a student's Preference Screen. Click on Revert to cancel changes. The screen will return to its original settings.

#### **SAVING CHANGES TO PREFERENCES**

Click on the Save Changes button  $\square$  Save Changes at the top of the Preferences screen to save all changes made to the preference settings for the selected student. Clicking on Save Changes will save currently displayed preferences for all games for the selected student. If you manually changed a task, you will be asked if you are sure you want to save changes to preferences for the selected student. Remember, if you manually select a task that has already been played, play will begin at the first play level within that task, and any circles that have been filled for that task will be cleared. However, the performance data corresponding to previous rounds of play will be preserved and will remain accessible to you in DataView. If you leave a task that has already been played, you will only be able to return to that task at the first play level for that task. Choose YES<sup>®</sup> to save all current displayed preferences for the selected student. Choose NO **to** to discard all changes to the preferences for the selected student. Select the Cancel button  $\Box$  Cancel to return to the Preferences screen for the selected student.

#### **SELECTING ANOTHER PLAYER**

Accessing the preferences for other students is quick and easy. Just select the Player button  $\Box$  Flayer from the menu bar located at the top of the screen. A menu of student's names will appear. Drag the cursor down to the name you want.

#### **HELP**

On-screen help is just a click away. Select the Help button LAD located in the top right corner of the screen to access the Help screen.

#### **EXIT**

To exit Preferences and return to the Main Menu, click on the Exit button  $\boxed{\text{ term}}$ . You will be asked if you want to save changes before exiting if you have not already saved or canceled your changes. Choose YES to save all currently displayed preferences for the selected student. Choose NO **to** to discard all changes to the preferences for the selected student. Select the Cancel button **Figure** 1 to return to the Preferences screen for the selected student. **Caution:** Once you exit and confirm changes, the student's levels are set. In order to return to the prior setting, you must manually reset the desired tasks.

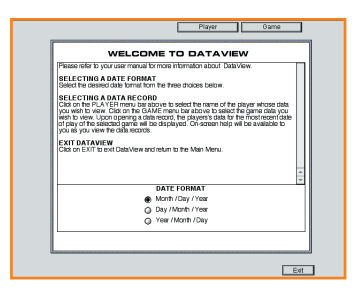

## **WELCOME TO DATAVIEW**

The DataView features of Earobics Step 1 save you valuable time and increase your professional productivity and accountability. This section guides you through DataView and familiarizes you with its time-saving and accountability features.

### **LAUNCHING DATAVIEW**

Click on the DataView button  $\Box$  DATAVIEW to access the DataView Launch Screen from the Main Menu. You will be prompted for your password if password protection is activated.

### **SELECTING A DATA FORMAT**

The default date format used in DataView and DataPrint is month-dayyear. To select a different format, click on the desired format.

### **SELECTING A DATA RECORD**

To view daily performance and progress reports, select the Player button  $F_{\text{layer}}$  from the menu bar to choose the name of the player whose data you want to view. Select the Game button  $\Box$  Game from the menu bar to choose the player's data for one of the games. The selected data will be displayed.

#### **VIEWING DATA RECORDS**

Upon opening a data record, the student's data for the most recent date of play of the selected game will be displayed. The student's name and the game's name appear at the top of the screen for quick verification that you accessed the data record of your choice. You may select the Help button  $\Box$  Help  $\Box$  at any time for more detailed information about the DataView features.

The primary skills targeted by the game are identified, and learning objectives have been written for each task within the game. The data record includes the date on which the student worked with the selected game, the specific parameters of the training received, the number of trials per level, and a cumulative score for each level of training.

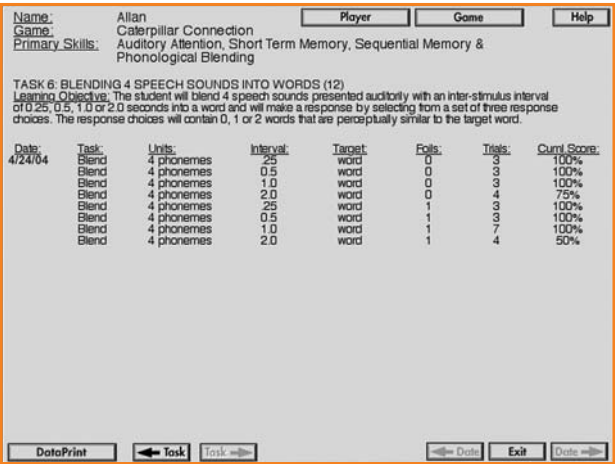

**Note:** International Phonetic Alphabet (IPA) symbols are used in DataView to represent most speech sounds.

#### **VIEWING DATA ACROSS TASKS FOR THE SAME DATE OF TRAINING**

Use the arrows near the bottom left corner of the screen to view the selected student's data for other tasks on the same date of training. Click on the left arrow Task button  $\leftarrow$  Task to move backwards through the tasks. Click on the right arrow Task button  $\frac{1}{\text{test}}$  to move forward through the tasks.

### **VIEWING DATA ACROSS MULTIPLE DATES OF TRAINING**

Use the arrows at the bottom right corner of the screen to view the data across multiple dates of training. Click on the Left Arrow Date button  $\blacktriangleleft$  batel to move chronologically backward. Click on the Right Arrow Date button  $\Box$  to move chronologically forward.

#### **SELECTING ANOTHER PLAYER OR GAME**

To access the data records of other games and players, select the Player button  $\Box$  Player or the Game button  $\Box$  Game from the menu bar located at the top of the screen.

#### **ADAPTIVE TRAINING, SCORING PROTOCOL & INTERPRETATION OF DATA**

Earobics continually monitors the student's responses and automatically advances to the next level of play when a performance criterion is met. The performance criteria for each activity are included in the game descriptions and will appear on all printed progress reports.

The displayed score is the student's cumulative score for all responses made at a given level of play, up to and including the final number of responses during which the student met the performance criterion and subsequently advanced to the next level of play. A separate cumulative score is calculated for each date of play.

The relative amount of difficulty a student experiences at any given level of training is reflected in the student's cumulative score for that level of training. For example, the performance criterion for advancement to the next level of play in one of the games is four consecutive correct responses. If the student is immediately successful and responds correctly on the first four responses (4/4 correct), the cumulative score for that level of play will be 100%. However, if the student makes two incorrect responses before making four consecutive correct responses (4/6 correct), the cumulative score for that level of play will be 67%.

#### **EXIT**

To exit DataView and return to the Main Menu click on the Exit  $\frac{\text{b}}{\text{b}}$ 

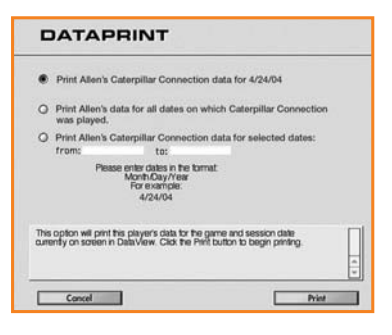

## **DATAPRINT**

Earobics Step 1 not only monitors the student's progress, but also documents the student's progress for you! Use the DataPrint feature to create a progress report for your permanent record. Select the DataPrint button **DotoPrint** at the bottom left corner of any data record displayed in DataView to view a list of print options.

**Please note:** The vast data storage capacity of Earobics should be more than sufficient for any student. However, if a student's data record reaches the maximum size, the student's oldest data will be deleted to accommodate his or her most recent data. Therefore, we recommend that you periodically print each student's data for your permanent record.

## **PRINT OPTION #1 (SINGLE SESSION)**

Select this option to print the selected student's data for the game and session date currently displayed on screen in DataView.

## **PRINT OPTION #2 (ALL SESSIONS)**

Select this option to print data for all dates on which the selected student worked with this game.

## **PRINT OPTION #3 (RANGE OF SESSIONS)**

Select this option to select a range of dates for printing data. Type a date only in the "from:" field to print data for all dates this game was played by this student between the from date and today's date. Type another date in the "to:" field to print data for all dates played between and including the two dates. Dates must be entered in the currently selected date format.

After selecting one of the print options, select the Print button to begin printing. Select the Cancel button **Luce Concel** love to exit the DataPrint Menu without printing.

#### **EXIT**

To exit DataView and return to the Main Menu, select the Exit  $button$   $Exit$   $\Box$ 

## **SCOPE AND SEQUENCE OF GAMES AND SKILLS**

The following chart identifies the primary skills developed in each game and lists the specific tasks at beginning, intermediate and advanced levels.

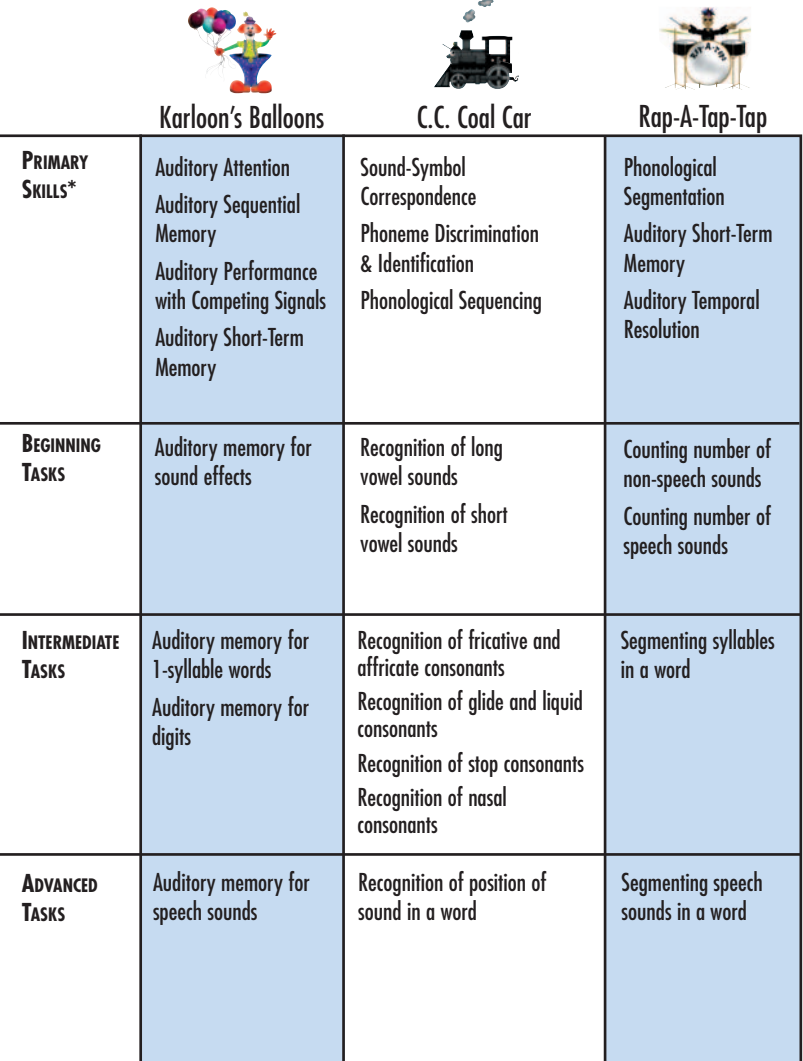

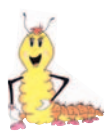

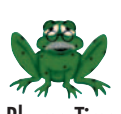

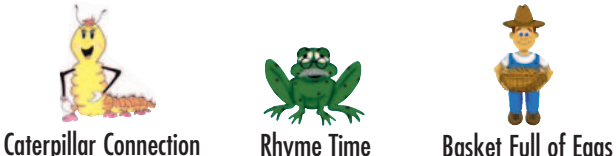

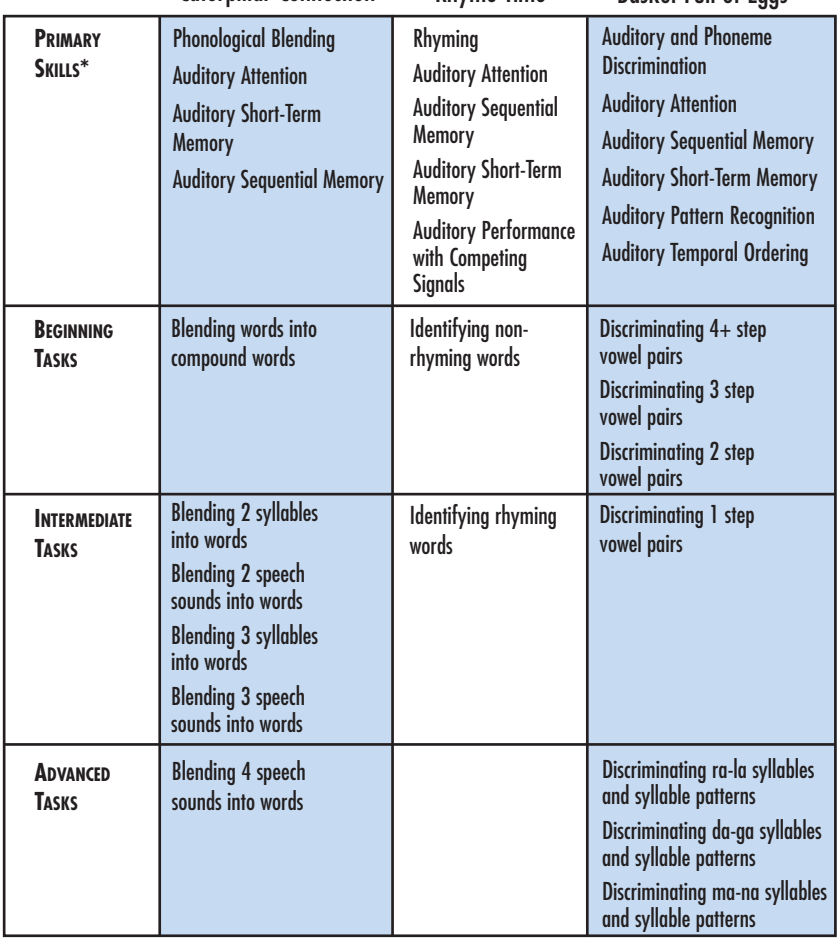

*\*See individual game descriptions for list of secondary skills.* **21**

## **KARLOON'S BALLOONS**

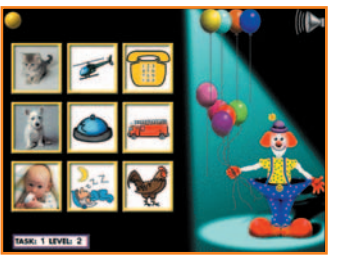

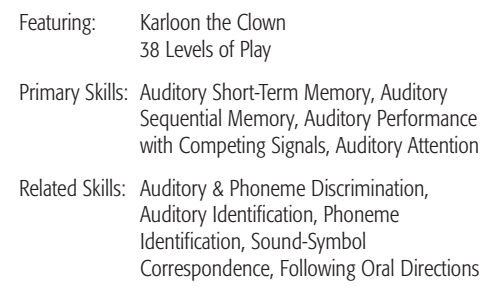

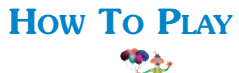

Click on  $\mathbf{X}$  to play balloons with Karloon! Keep Karloon's balloons from popping by learning to recall a series of sound effects, words, numbers, and speech sounds.

Nine picture boxes appear on the left side of the screen. Karloon the Clown presents a sound effect.

Position the cursor over the picture that corresponds to the sound effect and wait until a red frame appears around the picture. Click on the picture that corresponds with the sound effect before one of Karloon's balloons pops!

After three consecutive correct responses, Karloon's Balloons automatically advances by increasing the number of sound effects.

When more than one sound effect is presented, click on the corresponding pictures in the order that the sounds were presented.

Karloon's Balloons continues to advance in difficulty by increasing the number of sounds, concealing pictures until after the sounds have been presented, varying the types of sounds, and introducing two levels of background noise. If two or more consecutive incorrect responses are made within the round, the level will be decreased to the previous level after the round of 10 auditory responses has been completed.

Note: The student will advance to the next level after three correct responses. However, if the next level is in a new task, the student will complete the round of 10 before advancing to the next task and level.

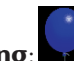

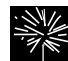

**Scoring:** correct response **intervalse incorrect response** 

**22**

## **C.C. COAL CAR**

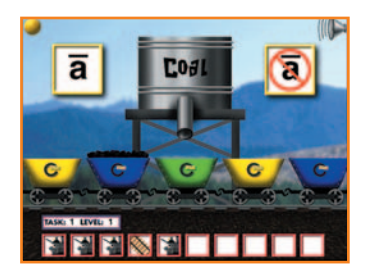

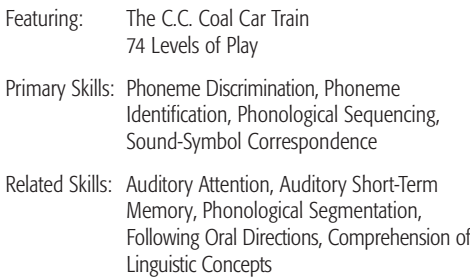

## **HOW TO PLAY**

Click on **and imp** on board the C.C. Coal Car Train to learn recognition of long vowels, short vowels, and consonant sounds. Load up the coal cars by identifying sounds and the position of sounds within words.

#### **Activity 1: Did You Hear the Sound?** (56 Levels of Play)

C.C. Coal Car introduces a target sound. There is a box on the screen displaying the letter that represents the target sound. A second box displays the letter with a strike through it (meaning: not the target sound.)

C.C. Coal Car presents a sound. If the sound corresponds to the letter displayed, click on the box containing the letter before the train rolls away. If the sound is not the target sound, click on the box with the Symbol.

After four consecutive correct responses, C.C. Coal Car increases the level of difficulty and presents the sound in a word. If the target sound is heard in the word, click the box containing the letter. Click on the box with the  $\bullet$  symbol if the target sound is not heard.

After two consecutive incorrect responses, the level of play will automatically be decreased, and the target sound will again be presented in isolation.

As the child becomes proficient at identifying the target sound in a word, C.C. Coal Car continues to increase in difficulty by introducing more challenging sounds.

**Activity 2: What is the Position of the Sound Within the Word?** (18 Levels of Play)

C.C. Coal Car presents a target sound.

Click the engine, coal car, or caboose to indicate if the letter sound is heard at the beginning, middle, or end of the word. For example, if the letter sound is heard at the end of the word, the caboose should be clicked.

C.C. Coal Car continues at the current level until at least nine correct responses are given. C.C. Coal Car then progresses to more challenging sounds.

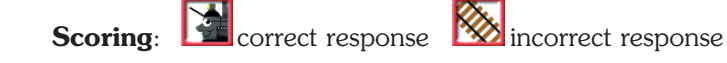

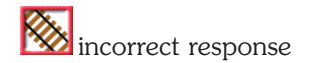

## **RAP-A-TAP-TAP**

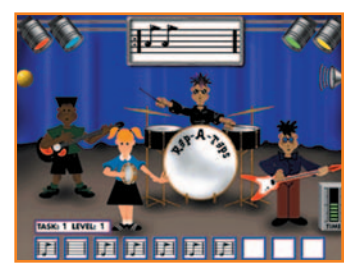

Featuring: The Rap-A-Taps 16 Levels of Play

Primary Skills: Auditory Short-Term Memory, Phonological Segmentation, Auditory Temporal Resolution

Related Skills: Auditory Attention, Following Oral Directions, Comprehension of Linguistic Concepts

## **HOW TO PLAY**

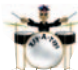

Click on and learn to keep the beat with the Rap-A-Taps by counting the number of drumbeats and speech sounds in a series and the number of sounds and syllables in a word.

The Rap-A-Taps are ready to rock. The drummer presents a series of 1-4 drumbeats.

Wait until the drummer has completed his play and the speaker icon appears on screen. Position the cursor on screen, and click the mouse once for each drumbeat heard.

After at least 8 out of 10 correct responses are made, Rap-A-Tap-Tap automatically increases the level of difficulty by changing the amount of time between each drumbeat and by eliminating auditory feedback during the player's response.

After the player becomes proficient at counting drumbeats, Rap-A-Tap-Tap advances the level of difficulty by presenting speech sounds.

Click the mouse once for each speech sound heard. Rap-A-Tap-Tap will continue to advance by decreasing the amount of time between each speech sound and by eliminating auditory feedback.

Rap-A-Tap-Tap will then automatically advance by asking the player to count each syllable or speech sound in a word, with and without auditory feedback. Click the mouse once for each syllable or sound heard in the word.

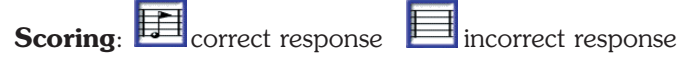

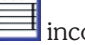

## **CATERPILLAR CONNECTION**

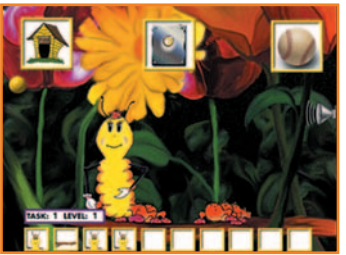

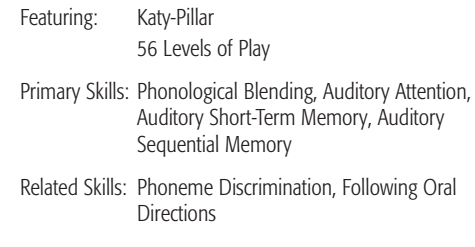

## **HOW TO PLAY**

Click on the to see Katy-Pillar transform into a beautiful butterfly as the child learns to blend words into compound words, and blend syllables and sounds into words.

Three pictures appear at the top of the screen. Katy-Pillar presents two words that make a compound word.

Click on the picture that corresponds to the compound word spoken by Katy-Pillar before she walks off the screen!

After three consecutive correct responses, Caterpillar Connection automatically advances the level by increasing the time between words and by introducing more similar sounding response choices.

When the player becomes proficient in blending words into compound words, Caterpillar Connection automatically advances the level by presenting syllables and sounds to blend into words.

Click on the picture that corresponds to the word that is composed of the syllables or sounds presented.

Caterpillar Connection continues to increase in difficulty by using longer presentation intervals, increasing the number of syllables or sounds presented, and varying the similarity of the response choices. After two consecutive incorrect responses, the level of play will be automatically decreased.

## **RHYME TIME**

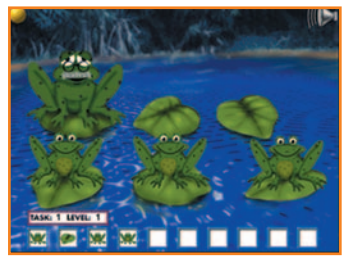

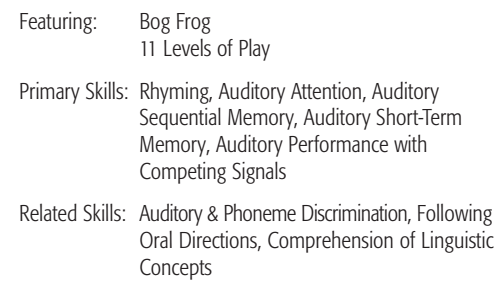

## **HOW TO PLAY**

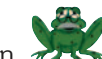

Click on  $\tau$ , to visit Bog Frog and friends for a unique game that teaches rhyming skills, using both rhyming and non-rhyming activities!

**Activity 1: Which Word Does Not Rhyme?** (5 Levels of Play) Three little frogs leap in turn; each speaking a different word. One of the words does not rhyme with the other two.

Click on the frog whose word does not rhyme with the others before the frog jumps into the water!

After three consecutive correct responses, Rhyme Time automatically advances the level by increasing the number of frogs and by introducing low and high background swamp noise. After two consecutive incorrect responses, the level of play will be automatically decreased.

#### **Activity 2: Which Words Rhyme?** (6 Levels of Play)

After the player has successfully identified non-rhyming words at five levels of difficulty, Rhyme Time automatically begins a new rhyming activity.

Bog Frog says a word. Two frogs each speak a different word. One word rhymes with the word spoken by Bog Frog. Click on the frog whose word rhymes with the one spoken by Bog Frog.

After three consecutive correct responses, Rhyme Time automatically advances in difficulty, and will decrease a level after two consecutive incorrect responses.

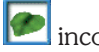

## **BASKET FULL OF EGGS**

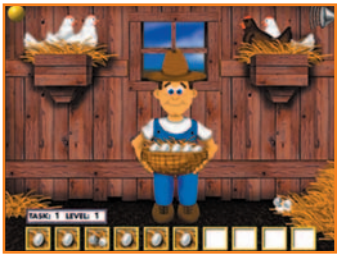

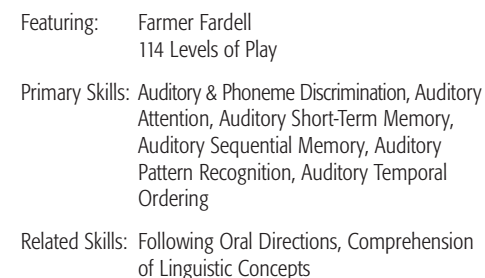

## **HOW TO PLAY**

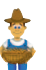

Click on  $\mathbf \Pi$  to help Farmer Fardell collect eggs the hens are laying and learn to hear the differences between vowels and consonant-vowel combinations.

#### **Activity 1: Are These Vowel Sounds the Same or Different?** (30 Levels of Play)

There are two white hens in a nest on the left side of the screen and a white and brown hen in a nest on the right. Farmer Fardell presents two vowel sounds.

If the two sounds are the same, click on the two white hens before the egg falls to the ground! If the two sounds are different, click on the white and brown hens.

Basket Full of Eggs continues at the current level until the player responds correctly on all same vowel pairs and at least five of six different vowel pairs. Basket Full of Eggs will then automatically advance the level of difficulty by increasing the similarity of the vowel sounds.

#### **Activity 2: Are These Consonant-Vowel Syllables the Same or Different?** (84 Levels of Play)

Farmer Fardell presents two consonant-vowel syllables that have been acoustically enhanced. (For maximum benefit, we recommend the use of headphones when listening to the enhanced sounds.)

If the consonant-vowel syllables are the same, click on the two white hens. Click on the white and brown hens when the sounds are different.

After four consecutive correct responses, Basket Full of Eggs automatically advances the level of difficulty by reducing the acoustic enhancement of the sounds, thereby increasing the similarity of the consonant-vowel syllables, and by increasing the number of syllables presented at a time.

When the player becomes proficient at discriminating one pair of consonant-vowel syllables, the game automatically advances to more challenging pairs of consonant-vowel syllables.

Basket Full of Eggs automatically decreases a level after two consecutive incorrect responses.

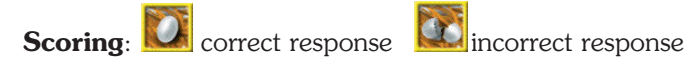

## **GLOSSARY**

Earobics Step 1 is a comprehensive program that develops these essential auditory processing, phonological awareness and processing, phonics and spoken language processing skills:

## **AUDITORY PROCESSING & RELATED SKILLS**

#### **Auditory Attention**

The ability to maintain purposeful focus to sound over extended periods of time.

#### **Auditory Identification**

The ability to recognize and label non-speech sounds and to store an adequate representation of sounds in long-term memory.

#### **Auditory Pattern Recognition**

The ability to recognize patterns of duration, pitch, loudness and silent intervals in a series of sounds.

#### **Auditory Performance with Competing Signals**

The ability to focus on sound in the presence of competing auditory signals such as noise or speech.

#### **Auditory & Phoneme Discrimination**

The ability to tell whether two or more sounds are the same or different.

#### **Auditory Sequential Memory**

The ability to remember sounds in sequential order.

#### **Auditory Short-Term Memory**

The ability to retain sounds in auditory memory for completion of a task.

#### **Auditory Temporal Ordering**

The ability to recognize the sequence of sounds presented.

#### **Auditory Temporal Processing**

The ability to delete, discriminate, recognize and synthesize acoustic cues across time.

#### **Auditory Temporal Resolution**

The ability to detect the silent intervals between sounds.

## **PHONOLOGICAL AWARENESS AND PROCESSING SKILLS**

#### **Phoneme Identification**

The ability to recognize and label speech sounds and to store an adequate representation of the sound in long-term memory.

#### **Phonological Blending**

The ability to blend speech sounds into syllables and syllables into words.

#### **Phonological Segmentation**

The ability to segment words into syllables and phonemes (speech sounds).

#### **Phonological Sequencing**

The ability to identify the position of a target speech sound in a word and to identify the sequence of speech sounds within a word.

#### **Rhyming**

The ability to recognize rhyme sound patterns in a word.

#### **PHONICS SKILLS**

#### **Sound-Symbol Correspondence**

The ability to associate a speech sound with an alphabetic letter or group of letters.

#### **SPOKEN LANGUAGE PROCESSING SKILLS**

#### **Comprehension of Linguistic Concepts**

The ability to understand semantic concepts of oral language, including concepts of time, size and sequential order.

#### **Following Oral Directions**

The ability to comprehend and execute verbal directions.

## **INFORMATION & CUSTOMER SERVICE**

For general information, please call (888) 328-8199.

#### **Trouble-Shooting Tips & Technical Support Information**

Make sure your system meets the minimum requirements as described below. Please close all other open applications.

#### **To receive Technical Support, please complete and return the enclosed registration card today!**

For answers to frequently asked questions, visit our website at www.earobics.com. For technical assistance with installing and running the software, registered customers should call (888) 328-8199. Our technical support staff is available to assist you Monday through Friday, 7:00 a.m. - 6:00 p.m., central time.

### **Minimum System Requirements**

#### **Windows: 133Mhz Pentium Processor or above**

Windows 95, 98, 2000, ME, XP, NT

32 MB of RAM

16 MB available RAM (32 MB available RAM recommended)

256 colors (16-bit color recommended)

4x CD-ROM drive

10 MB available hard disk space

Sound Blaster or Sound Blaster-compatible 16-bit sound card and speakers

Mouse required

#### **Macintosh: 603e Power Macintosh (604 Power Macintosh or above recommended)**

System 7.6.1 to 9.X and OS X 32 MB of RAM; 16 MB available RAM (32 MB available RAM recommended) 256 colors (thousands of colors recommended) 4x CD-ROM drive 10 MB available hard disk space Mouse required

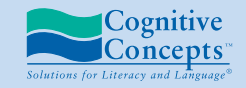

P. O. BOX 1363 • EVANSTON, IL 60204-1363 1.888.328.8199 (U.S.) • 1.847.328.8099 www.earobics.com

©1997-2003 Cognitive Concepts, Inc. All rights reserved. Protected by U.S. Patent No. 6,146,147 and other pending patents.